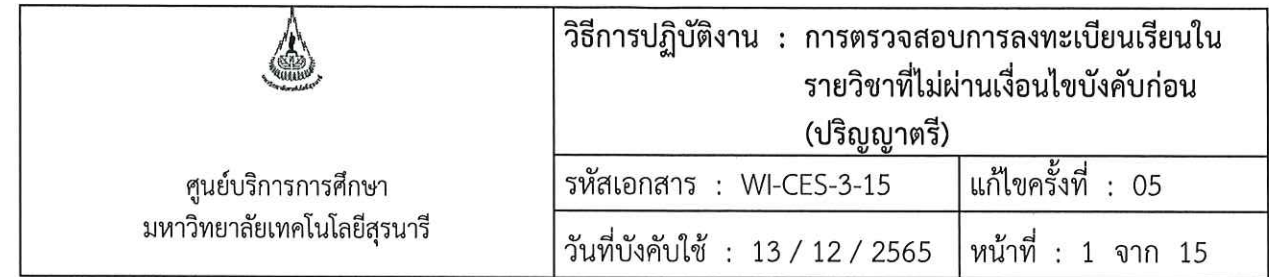

# วิธีการปฏิบัติงาน (WORK INSTRUCTION)

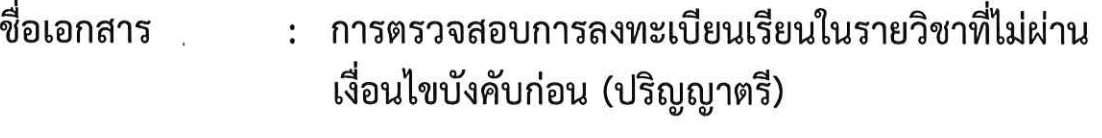

- รหัสเอกสาร : WI-CES-3-15
- แก้ไขครั้งที่ 05  $\cdot$
- วันที่บังคับใช้  $: 13 / 12 / 2565$

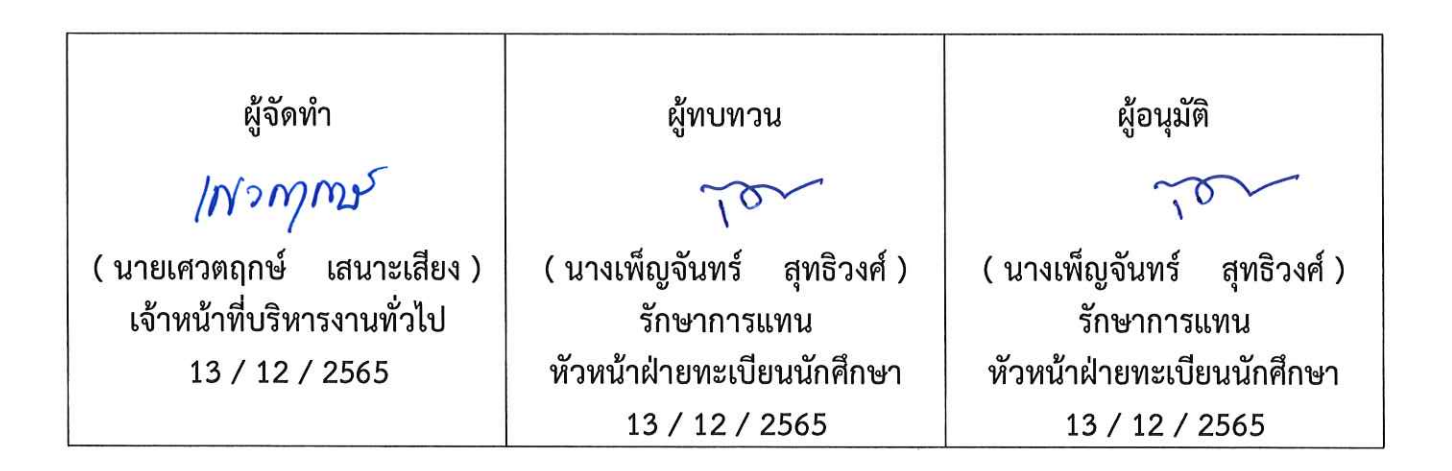

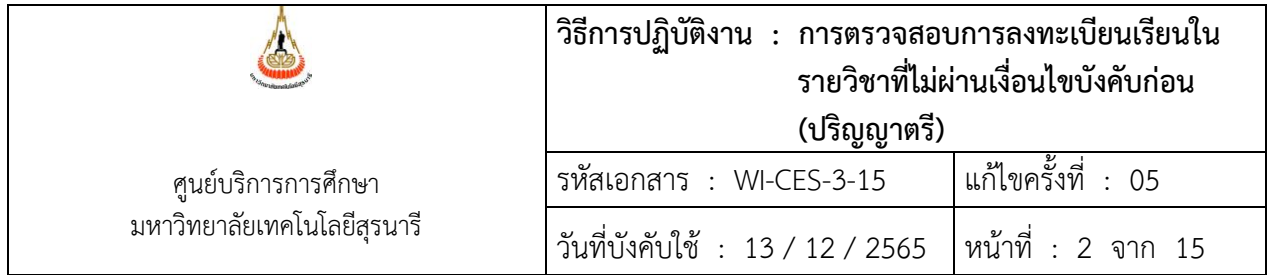

#### **1. วัตถุประสงค์**

เพื่อให้ผู้ปฏิบัติงานเข้าใจระบบ ขั้นตอน และวิธีการปฏิบัติงาน ข้อควรระวังในการปฏิบัติงาน

#### **2. วิธีการปฏิบัติงาน**

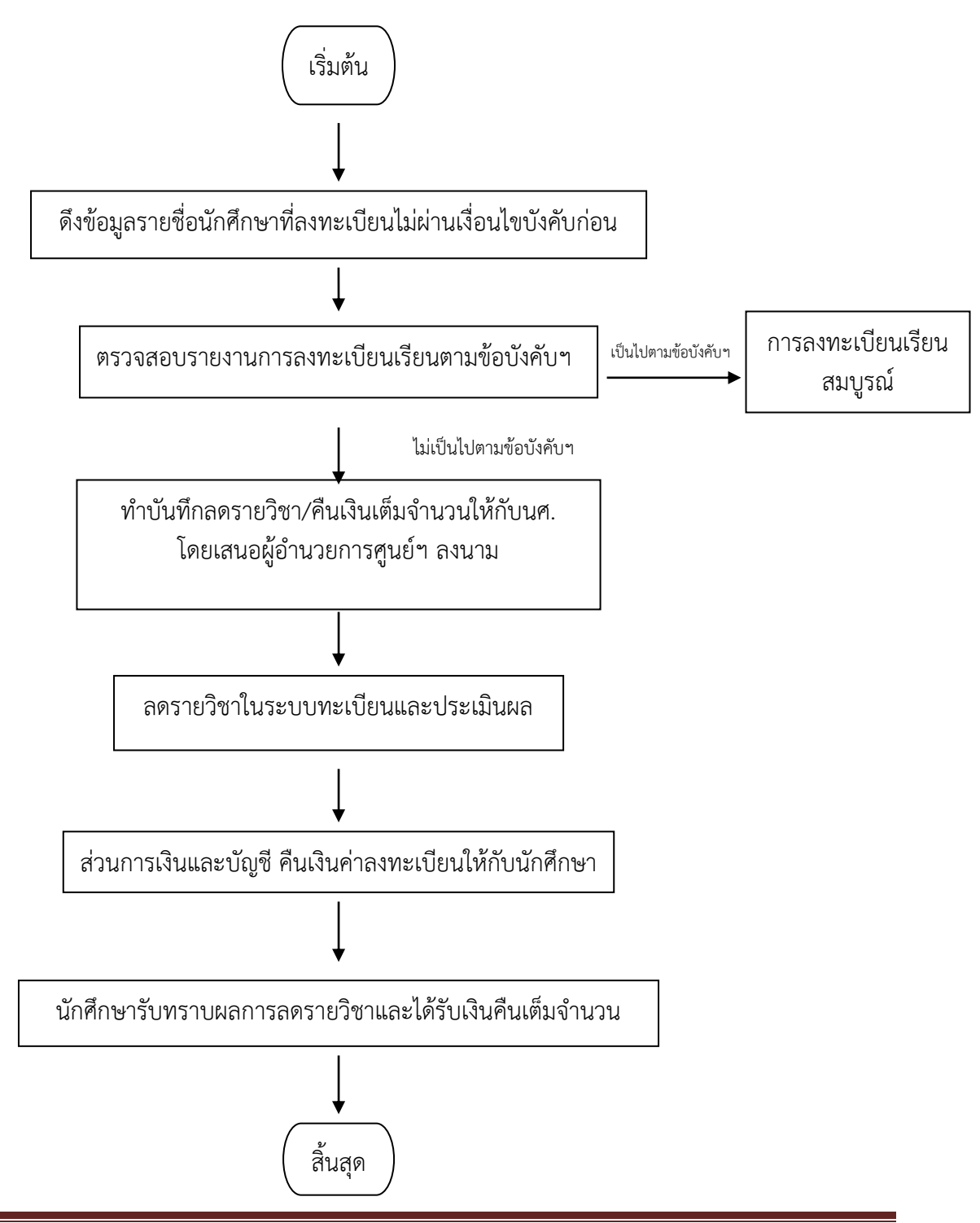

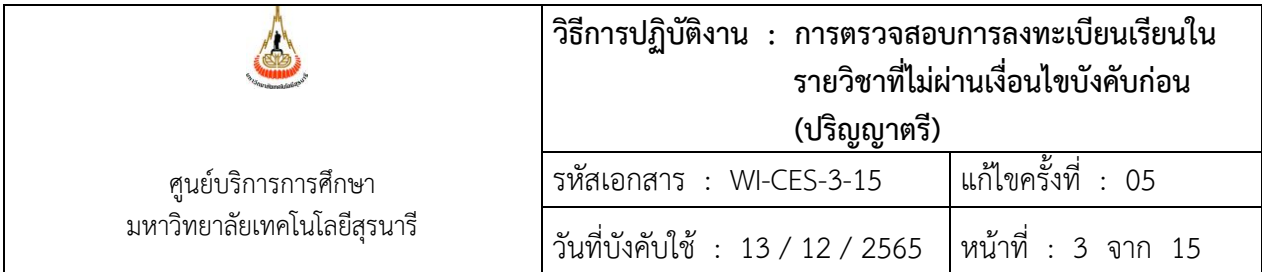

#### **1. การดึงข้อมูลรายงานรายชื่อนักศึกษาที่ไม่ผ่านเงื่อนไขบังคับก่อน**

- 1. เข้าสู่ระบบลงทะเบียน เลือกเมนูรายชื่อ ตรวจสอบ
- 2. เลือกข้อ 10 รายชื่อนักศึกษาที่ไม่ผ่านเงื่อนไขรายวิชาบังคับก่อนหรือลงทะเบียนซ้ำ

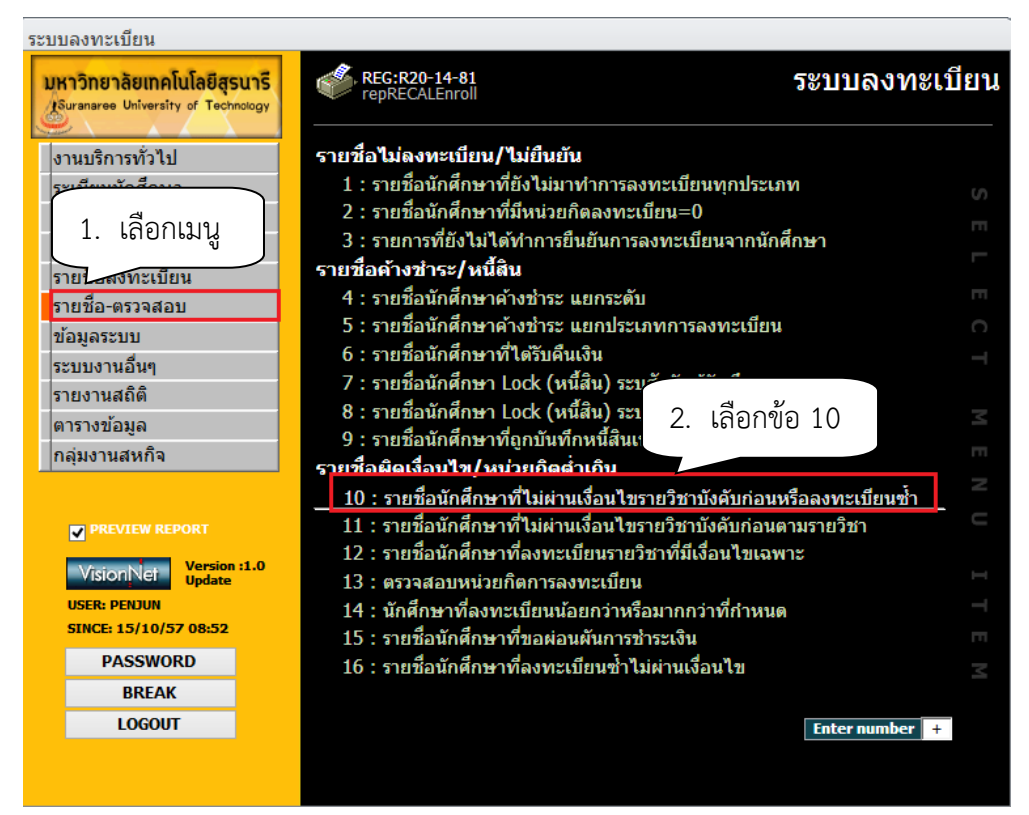

## จะปรากฏหน้าจอดังนี้

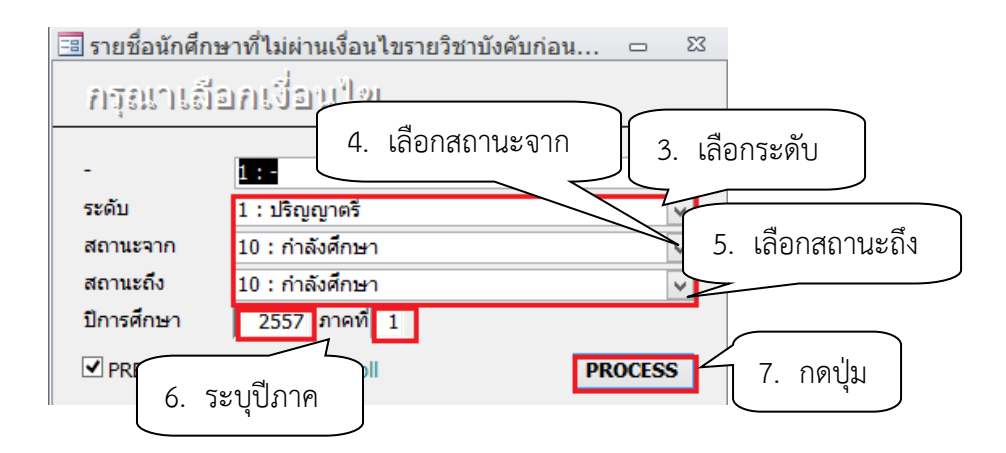

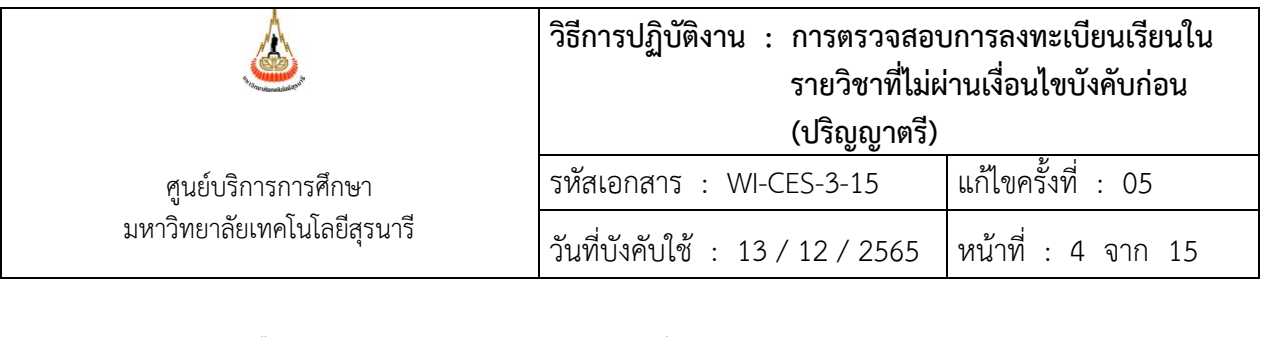

- 3. เลือก ระดับ 1 : ปริญญาตรี
	- 4. เลือก สถานะจาก 10 : กำลังศึกษา
	- 5. เลือก สถานะถึง 10 : กำลังศึกษา
	- 6. ปีการศึกษา ระบุ ปี/ภาคการศึกษา เช่น ปีการศึกษา 2555 ภาคที่ 3
	- 7. กดปุ่ม PROCESS

ตัวอย่างรายงานรายชื่อนักศึกษาที่ไม่ผ่านรายวิชาบังคับก่อน

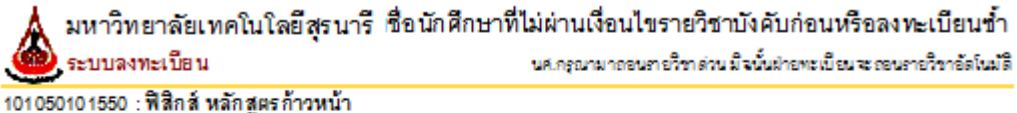

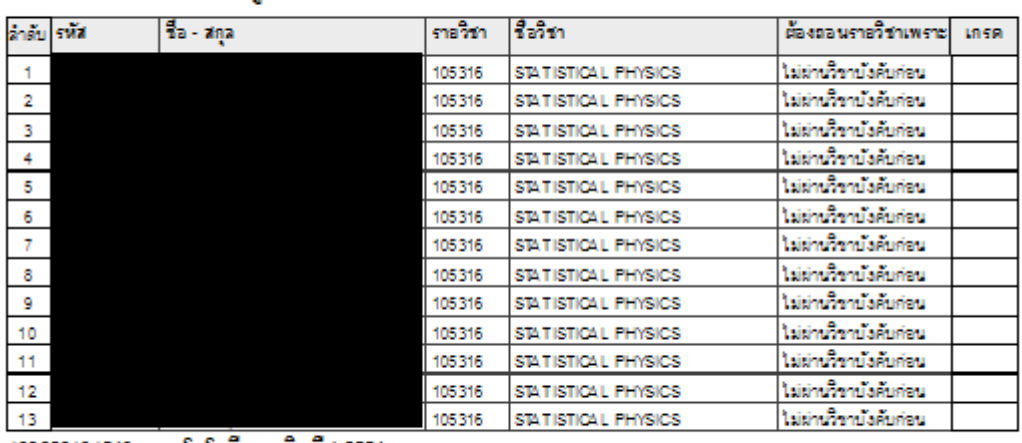

103020101540 : เทคโนโลยีการผลิตพืช-2554

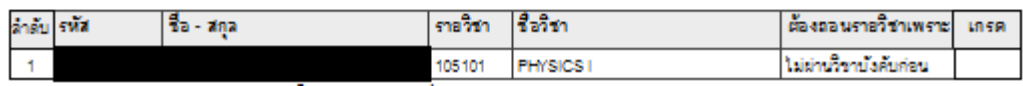

#### **2. ตรวจสอบรายงานการลงทะเบียนเรียนไม่ผ่านเงื่อนไขบังคับก่อน**

 เมื่อได้รายงานรายชื่อนักศึกษาที่ลงทะเบียนเรียนไม่ผ่านเงื่อนไขบังคับก่อน ให้ทำการตรวจสอบเงื่อนไข บังคับก่อนของรายวิชาที่ปรากฎในรายงาน ดังนี้

- 1. เข้าสู่ระบบฐานข้อมูลหลัก เลือกเมนูระเบียนวิชาการ
- 2. เลือก ข้อ 6 บันทึกวิชาบังคับก่อน

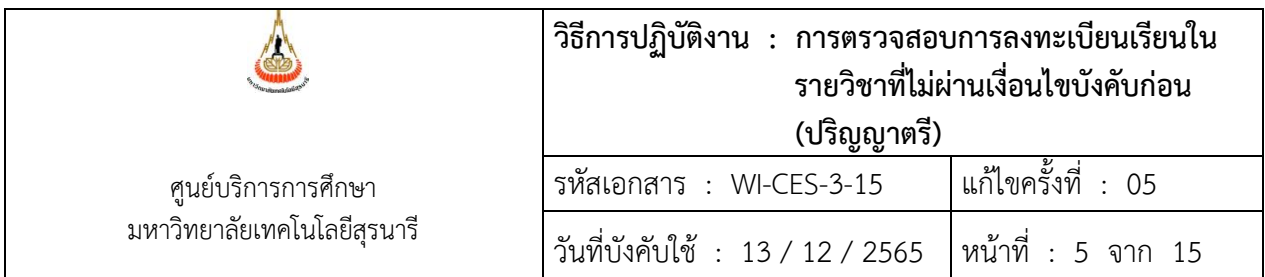

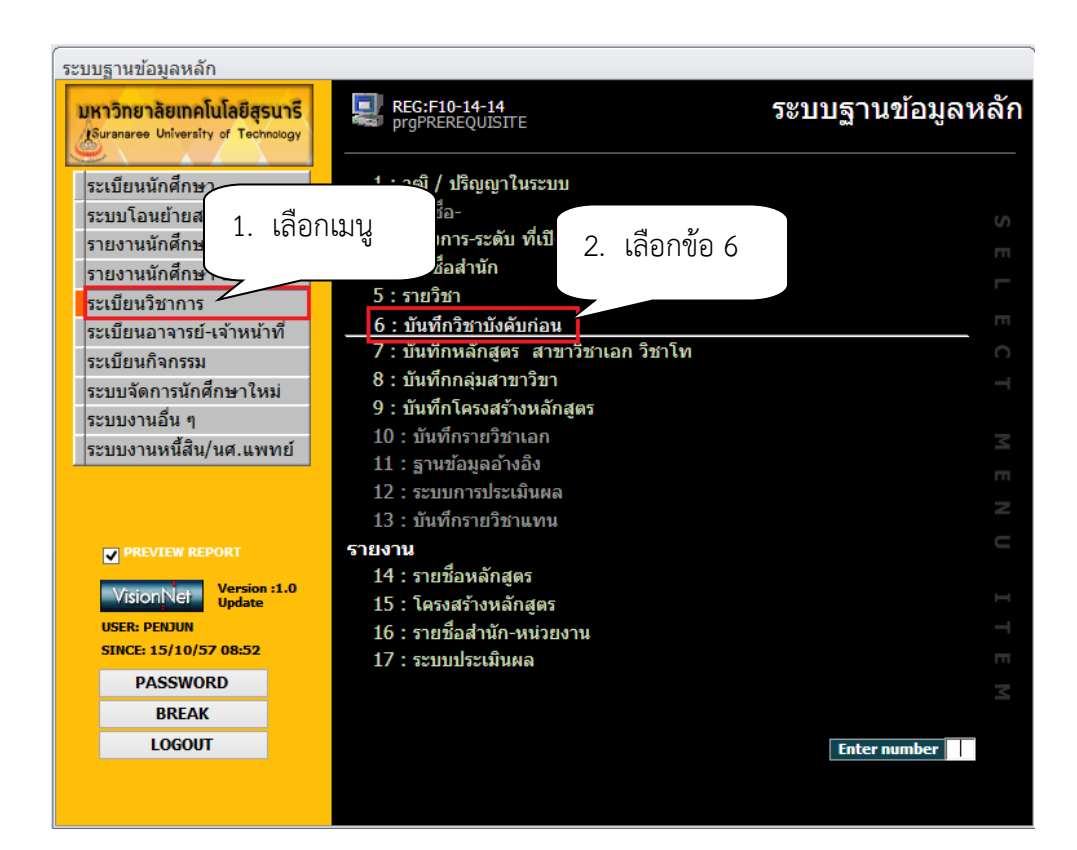

- 3. พิมพ์รหัสวิชา
- 4. เลือกเวอร์ชั่น
- 5. กดปุ่ม **SERICH**

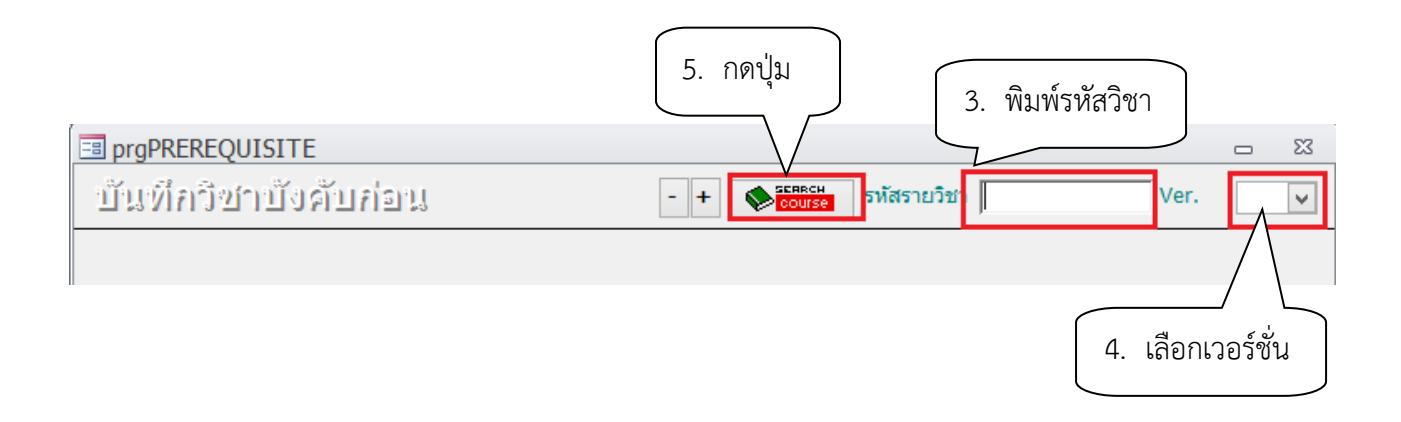

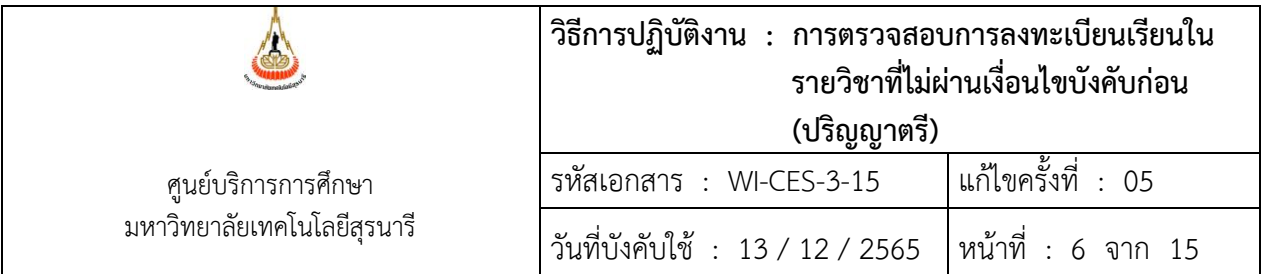

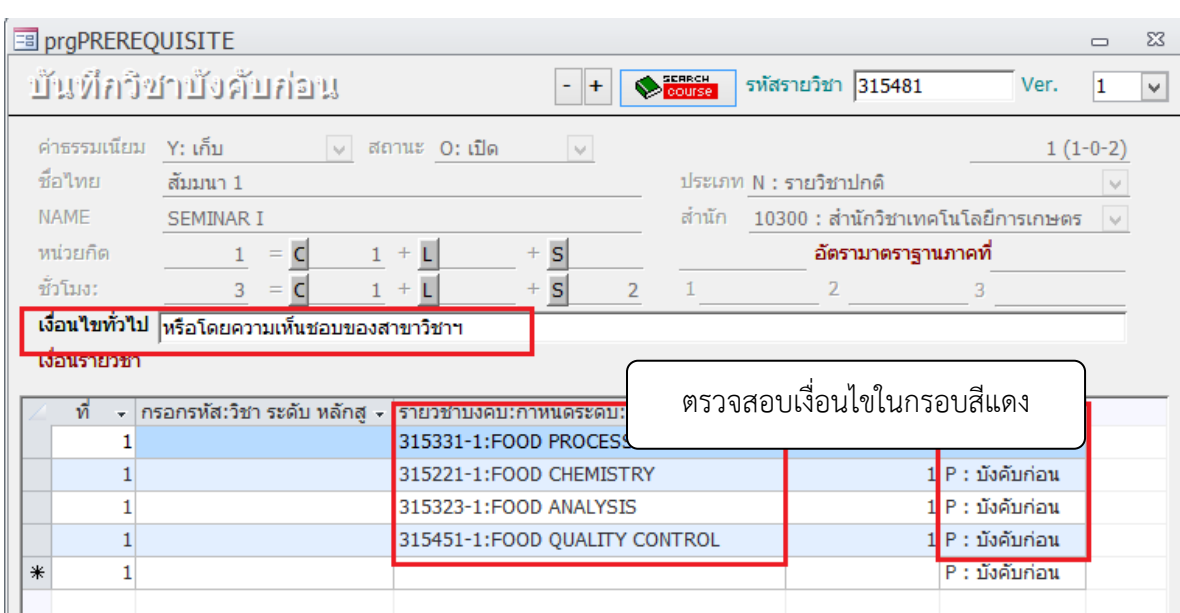

#### **ตัวอย่างการตรวจสอบ**

- รายวิชา 315481 SEMINAR I เงีอนไขบังคับก่อน คือ 315331-1:FOOD PROCESSING II, 315221-1:FOOD CHEMISTRY,315323-1:FOOD ANALYSIS, 315451-1:FOOD QUALITY CONTROL หรือโดยความเห็นชอบจากสาขาวิชา

 - รายวิชา 302318 CROP PRODUCTION FIELD WORK II เงื่อนไขบังคับก่อน 302317 CROP PRODUCTION FIELD WORK I เนื่องจากเป็นรายวิชาที่ต้องปฏิบัติงานในฟาร์มซึ่งระยะเวลาในการ เก็บเกี่ยวอาจเลยเข้ามาในเทอมที่ต้องลงวิชา 302318 ทางสาขาวิชาจึงขอให้นักศึกษาลงทะเบียนเรียนไปก่อน และการตรวจสอบเงื่อนไขบังคับก่อนตรวจสอบเงื่อนไขหลังจากมีการประเมินผลรายวิชา 302318 แล้วหาก นักศึกษาไม่ผ่านเงื่อนไขบังคับก่อนต้องลดรายวิชา

ทั้ง 2 กรณีนี้สามารถลงทะเบียนเรียนได้ ไม่ต้องขออนุมัติลดรายวิชา

 - รายวิชาที่มีการระบุเงื่อนไขไว้โดยที่ไม่มีเงื่อนไขเฉพาะ เช่น รายวิชา 103105 CALCULUS III เงื่อนไขบังคับก่อน 103102 CALCULUS II กรณีนี้ไม่สามารถลงทะเบียนเรียนได้

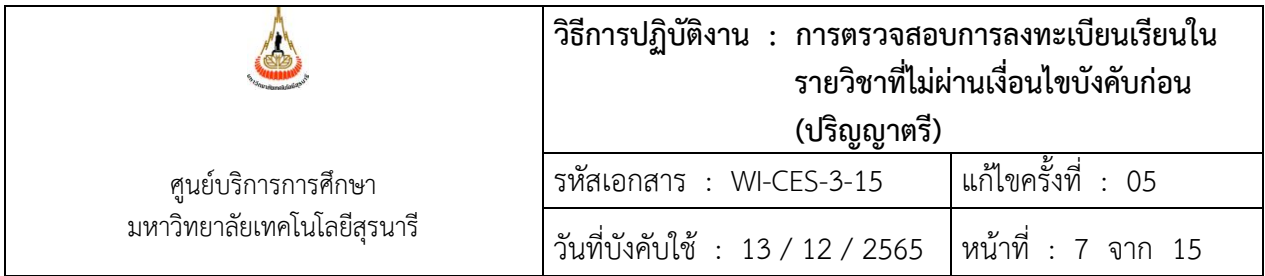

#### **หมายเหตุ**

1. การลงทะเบียนเรียนในรายวิชาที่ยังไม่ผ่านเงื่อนไขบังคับก่อน ในระบบลงทะเบียนจะไม่อนุญาต ให้นักศึกษาลงทะเบียนเรียนได้ ซึ่งนักศึกษาจะไม่สามารถทำรายการทางเว็บได้ ต้องทำการโดยเจ้าหน้าที่ เท่านั้น

2. นักศึกษาที่ต้องการลงทะเบียนเรียนในรายวิชาที่ยังไม่ผ่านเงื่อนไขบังคับก่อน ต้องเขียนคำร้อง ทั่วไปผ่านความเห็นชอบจากอาจารย์ที่ปรึกษา อาจารย์ผู้สอน หัวหน้าสาขาวิชา ยื่นคำร้องที่ฝ่ายทะเบียน นักศึกษา เจ้าหน้าที่จะต้องตรวจเงื่อนไขบังคับก่อนว่าสามารถลงทะเบียนให้นักศึกษาได้หรือไม่ กรณีที่ลงได้เช่น

- รายวิชาบังคับก่อนมีการบันทึกเทียบเท่าไว้ ในกรณีหลักสูตรเก่า หลักสูตรใหม่ ตรวจสอบรายวิชา เทียบเท่ากับฝ่ายประมวลผลและข้อมูลบัณฑิต

- รายวิชาที่มีเงื่อนไขเฉพาะ เช่น รายวิชา 315481 SEMINAR I เงีอนไขบังคับก่อน คือ 315331-1:FOOD PROCESSING II, 315221-1:FOOD CHEMISTRY,315323-1:FOOD ANALYSIS, 315451-1:FOOD QUALITY CONTROL หรือโดยความเห็นชอบจากสาขาวิชา

- รายวิชา 302318 CROP PRODUCTION FIELD WORK II เงื่อนไขบังคับก่อน 302317 CROP PRODUCTION FIELD WORK I เนื่องจากเป็นรายวิชาที่ต้องปฏิบัติงานในฟาร์มซึ่งระยะเวลาในการ เก็บเกี่ยวอาจเลยเข้ามาในเทอมที่ต้องลงวิชา 302318 ทางสาขาวิชาจึงขอให้นักศึกษาลงทะเบียนเรียนไปก่อน และการตรวจสอบเงื่อนไขบังคับก่อนตรวจสอบเงื่อนไขหลังจากมีการประเมินผลรายวิชา 302318 แล้วหาก นักศึกษาไม่ผ่านเงื่อนไขบังคับก่อนต้องลดรายวิชา

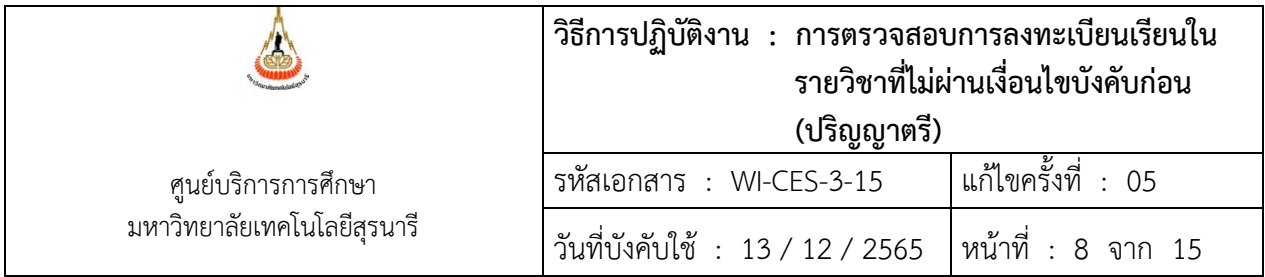

## **3. บันทึกข้อความเสนอผู้อำนวยการศูนย์บริการการศึกษาขออนุมัติลดรายวิชาและคืนเงินเต็มจำนวน ให้กับนักศึกษา**

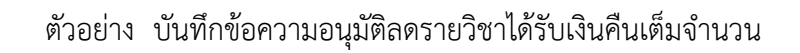

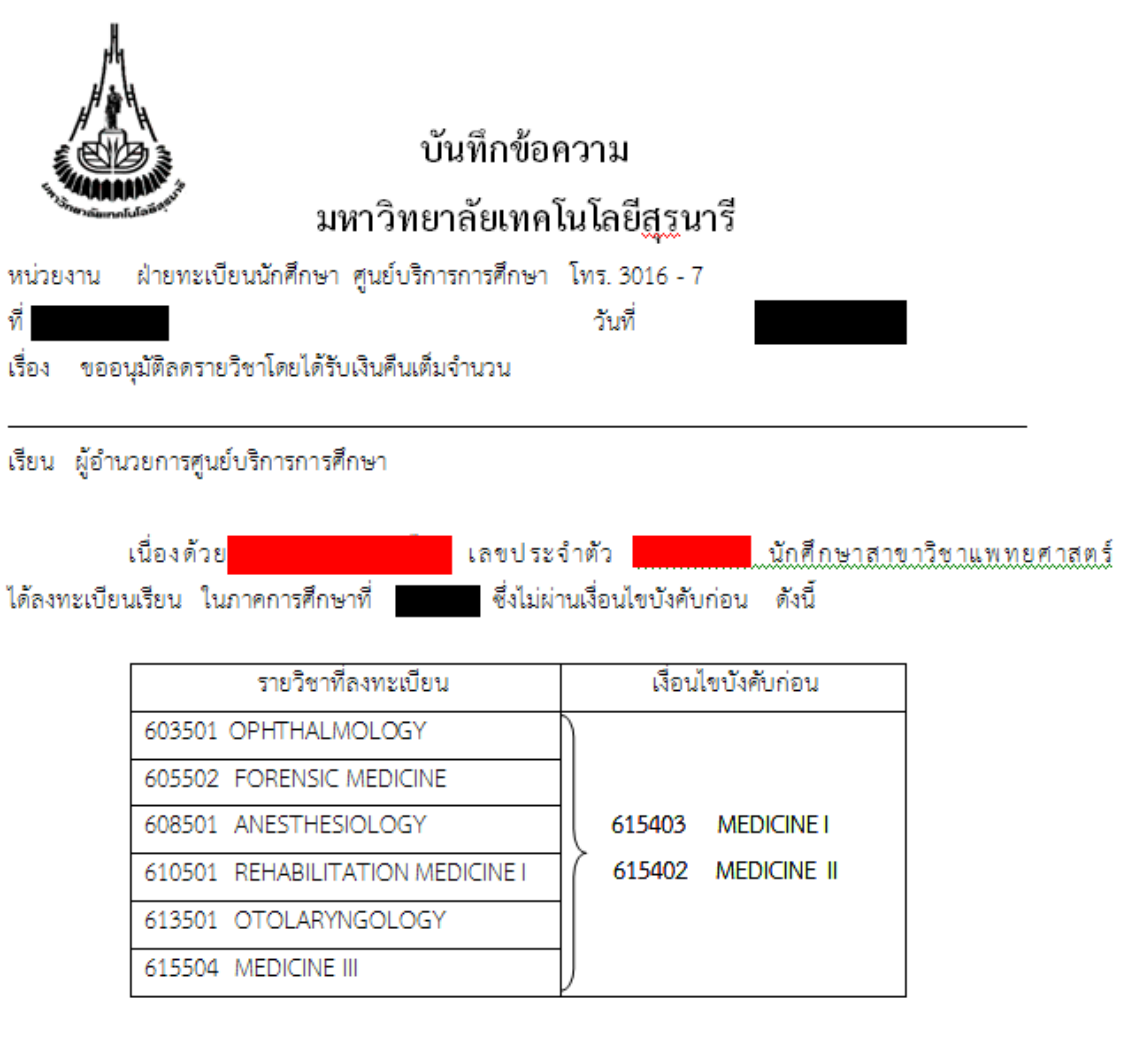

ฝ่ายทะเบียนนักศึกษา จึงขออนุมัติลดรายวิชาดังกล่าวของนักศึกษา โดยให้นักศึกษาได้รับเงินคืนเต็มจำนวน

จึงเรียนมาเพื่อโปรดพิจารณาอนุมัติ

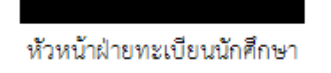

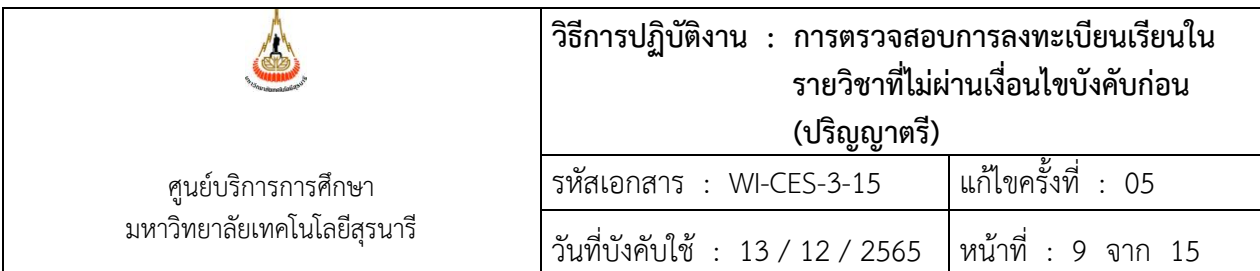

#### **4. การลดรายวิชา คืนเงินเต็มจำนวนให้กับนักศึกษา**

- 1. เข้าสู่ระบบทะเบียนและประเมินผล เลือกระบบงานสนับสนุน
- 2. เลือกข้อ 3. ยกเลิกกลุ่มการเรียน

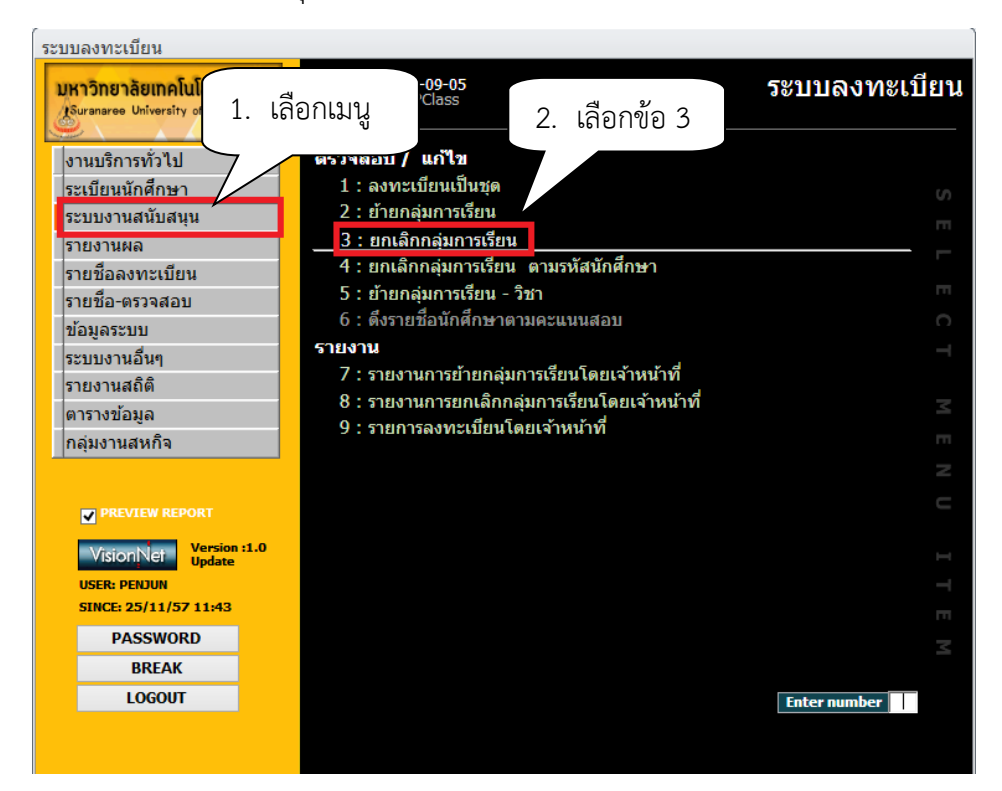

# จะปรากฏหน้าจอดังนี้

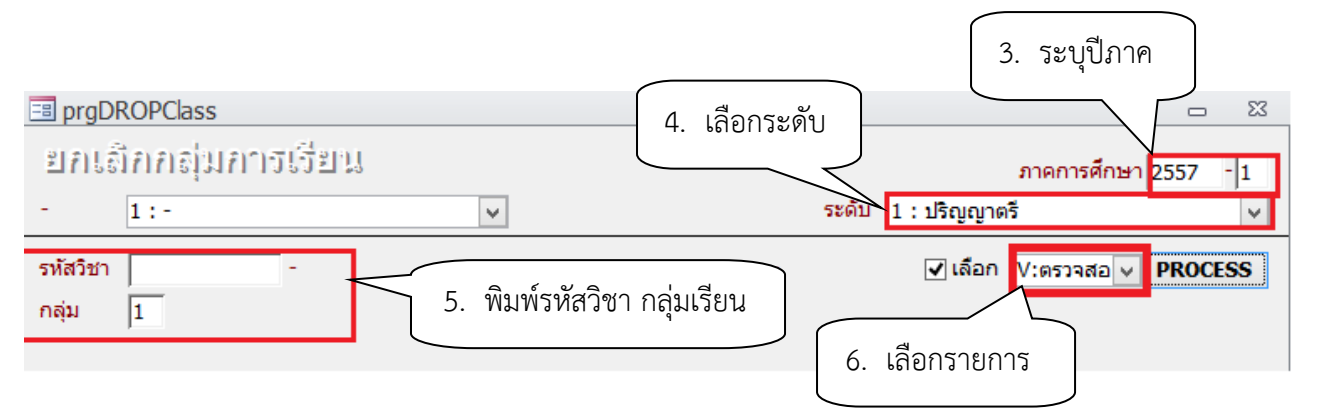

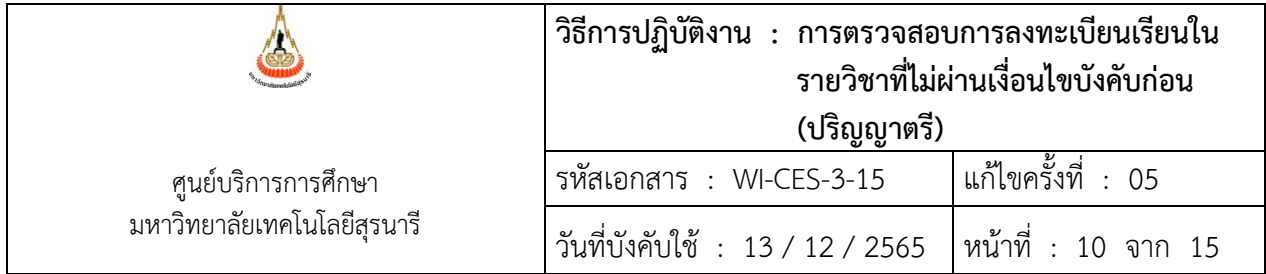

- 3. ภาคการศึกษา ระบุปี/ภาคการศึกษา
- 4. เลือก ระดับ 1 : ปริญญาตรี
- 5. รหัสวิชา พิมพ์รหัสวิชา และกลุ่มเรียน จะปรากฎหน้าจอดังนี้<br>6. เลือก W : ทำรายการ
- 6. เลือก W : ทำรายการ
- 7. คลิกเลือกในช่องสี่เหลี่ยม หรือ Double click ที่ชื่อนักศึกษาที่ต้องการลดรายวิชา

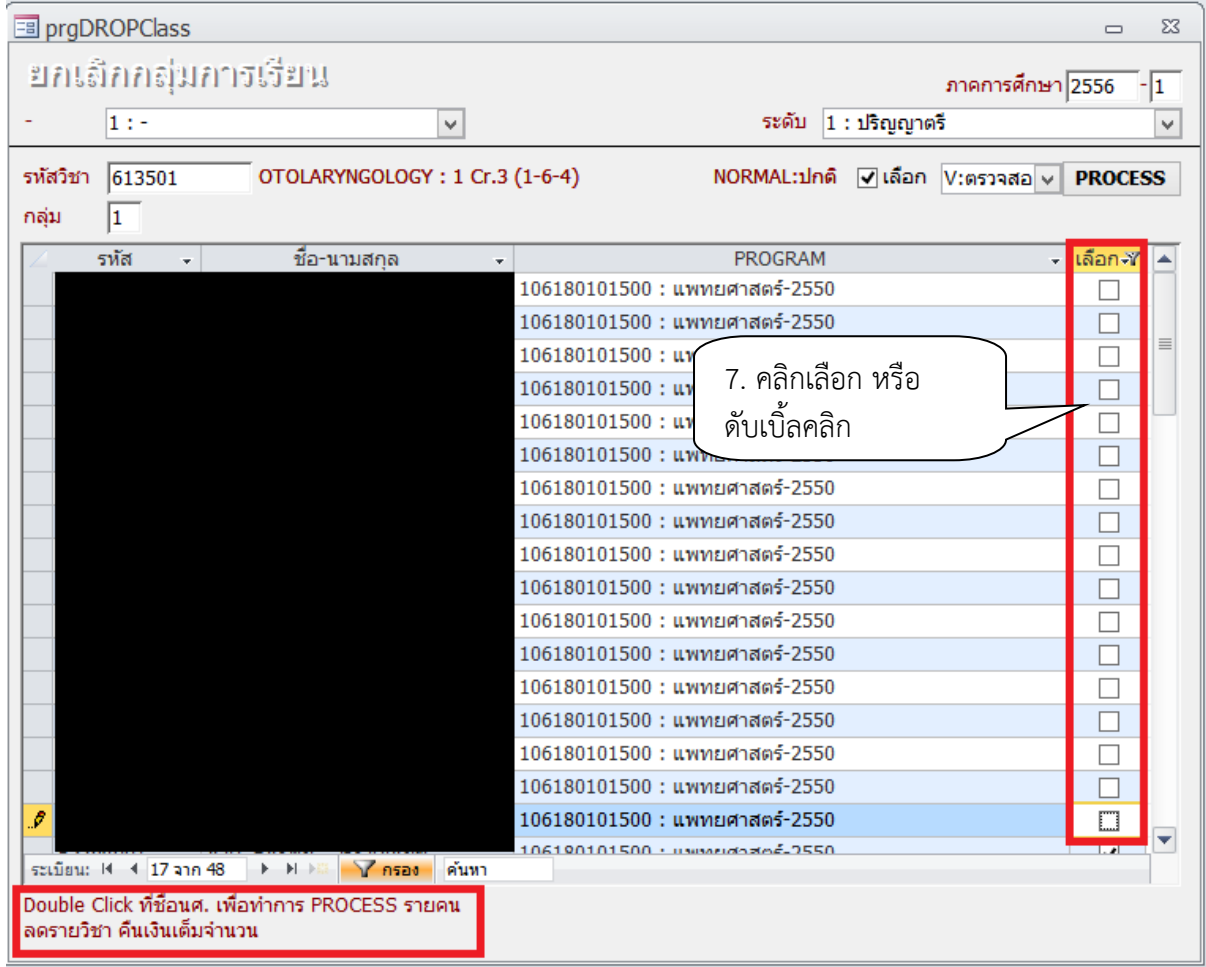

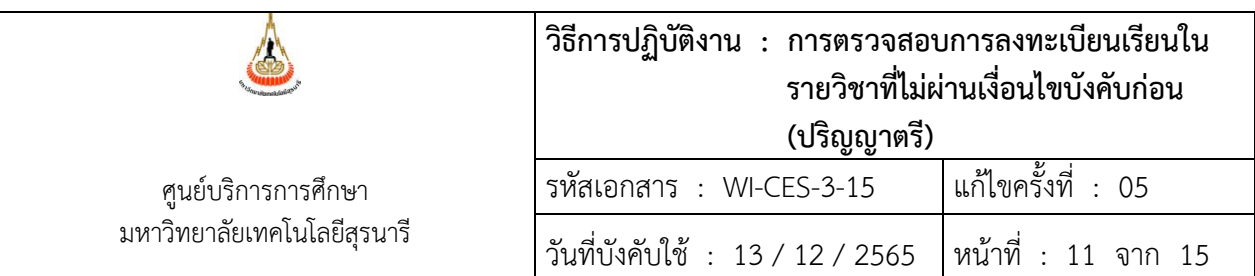

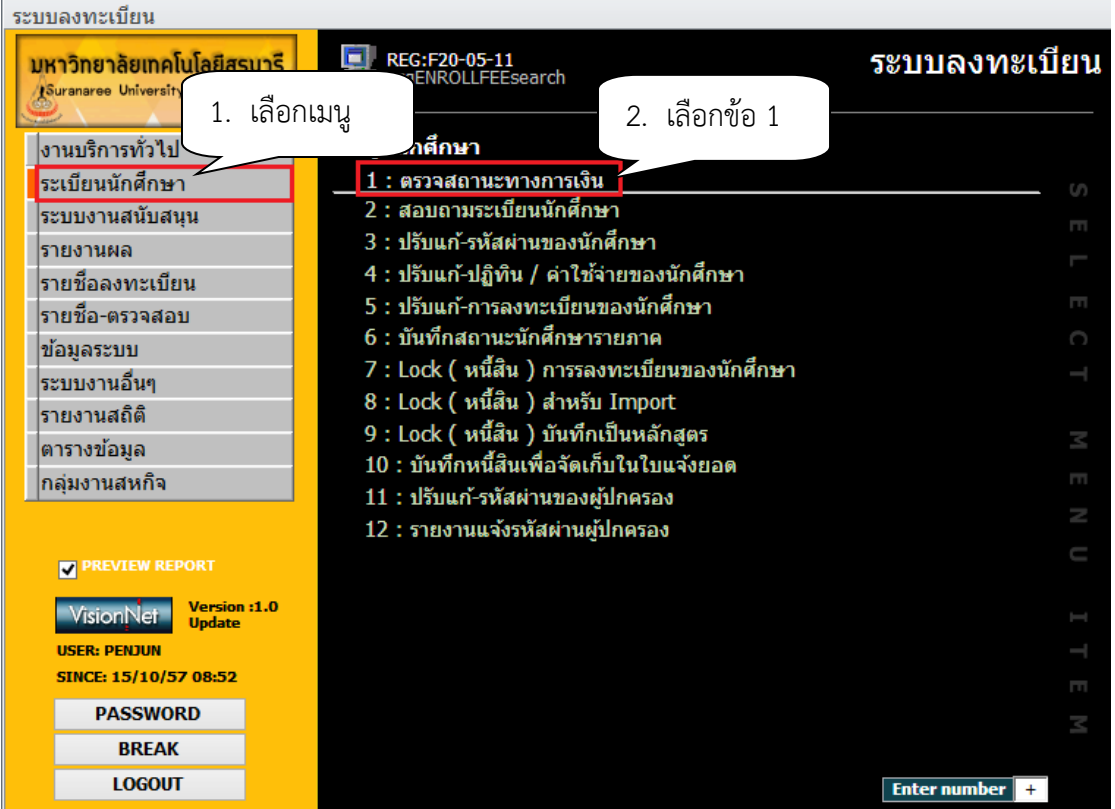

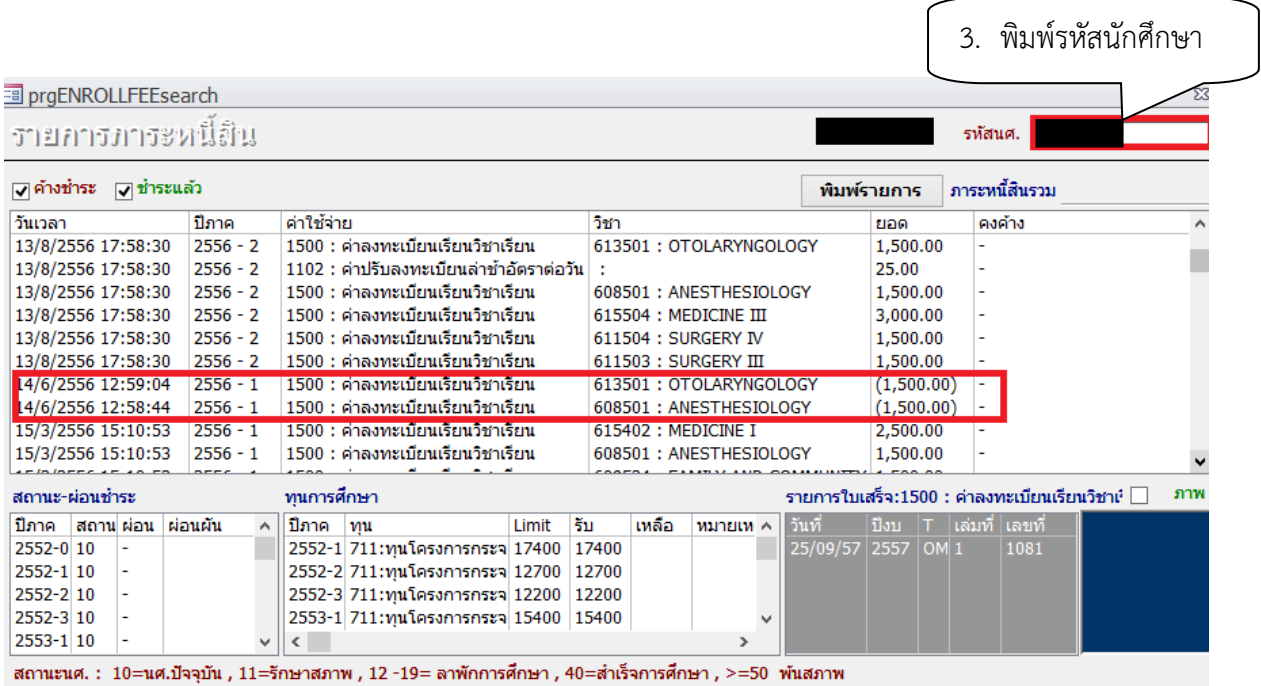

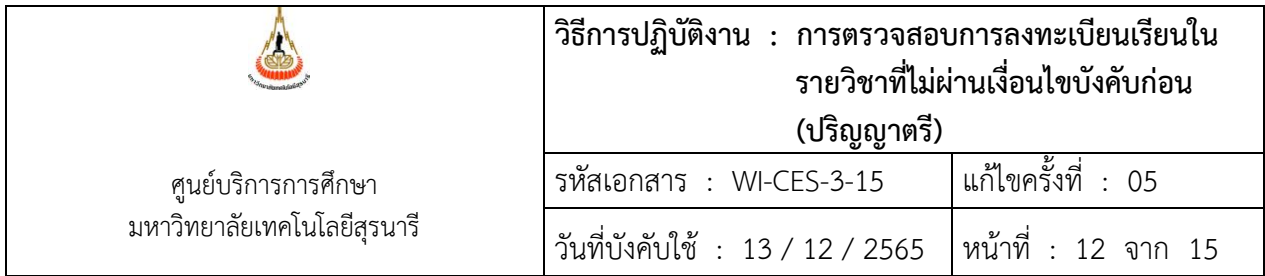

# **5. แจ้งส่วนการเงินและบัญชีดำเนินการในส่วนที่เกี่ยวข้องต่อไป โดยส่งบันทึกข้อความที่ได้รับอนุมัติให้ ลดรายวิชาคืนเงินเต็มจำนวน (ฉบับจริง) ถึงหัวหน้าส่วนการเงินและบัญชี**

#### **6. แจ้งนักศึกษาทราบ**

- 1. เข้าสู่ระบบฐานข้อมูลหลัก เลือกเมนูระเบียนนักศึกษา
- 2. เลือก ข้อ 12 บันทึกถึงผู้เรียน
	- 1. เข้าสู่ระบบฐานข้อมูลหลัก เลือกเมนูระเบียนนักศึกษา
	- 2. เลือก ข้อ 13 : บันทึกถึงผู้เรียน

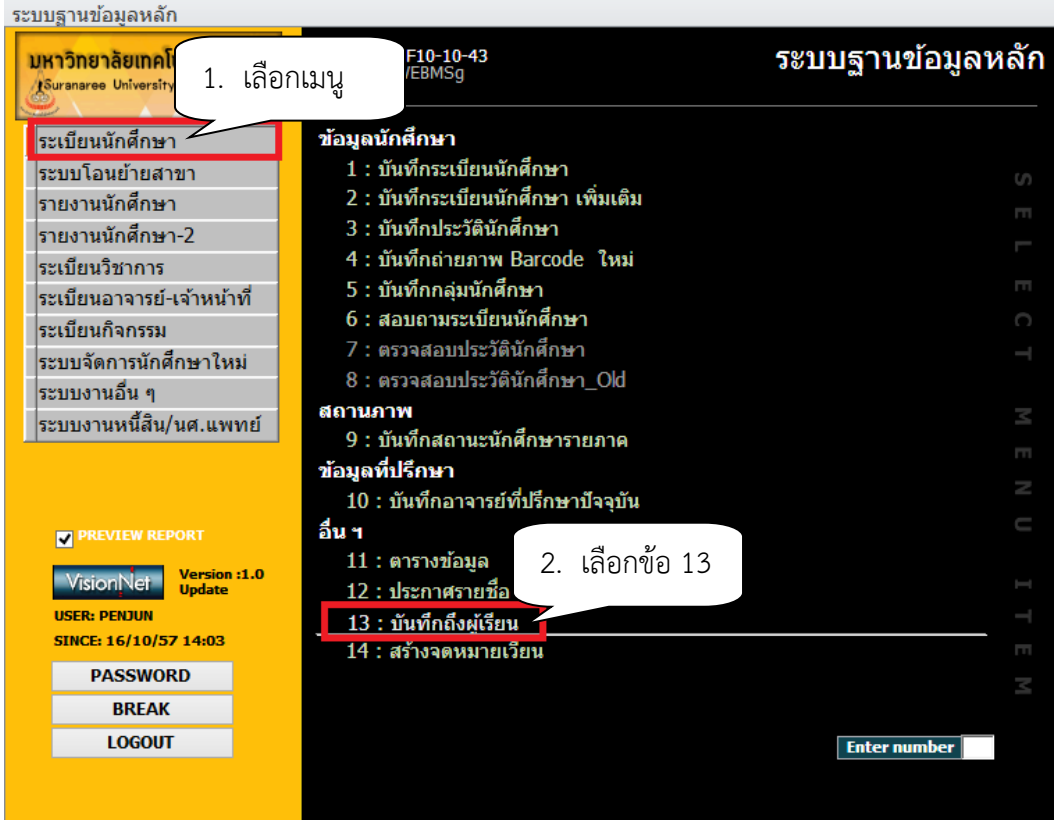

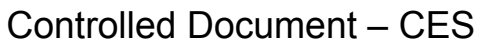

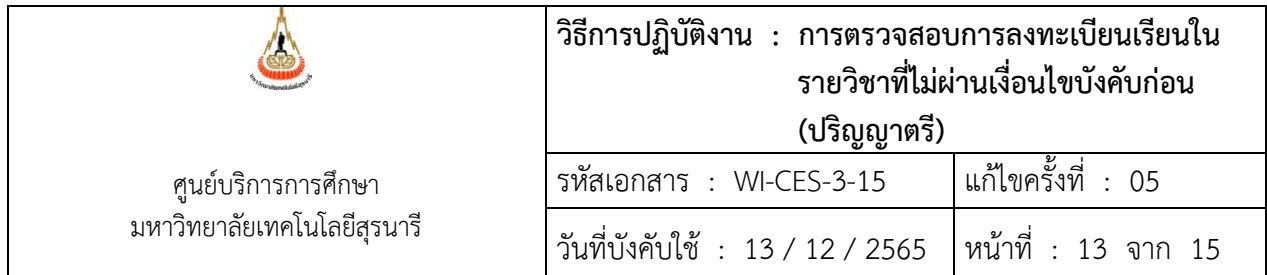

- จะปรากฏหน้าจอดังรูป คลิกปุ่มเพิ่ม
	- 3.กดปุ่มเพิ่ม
	- 4. พิมพ์ช่องชื่อเรื่อง ลดรายวิชาคืนเงินเต็มจำนวน
	- 5. พิมพ์ช่องข้อความ เช่น
	- นักศึกษาได้รับอนุมัติให้ลดรายวิชาคืนเงินเต็มจำนวน ติดต่อรับเงินคืนที่ส่วนการเงินและบัญชี
	- 6. พิมพ์ช่องผู้ส่ง ฝ่ายทะเบียนนักศึกษา
	- 7**.** เลือกวิธีส่ง
		- A : ทั้งหมด
			- C : เฉพาะกลุ่มเรียนที่กำหนด
			- I : เฉพาะเจ้าหน้าที่ / อาจารย์
			- L : เฉพาะนักศึกษาตามระดับที่กำหนด
			- O : เฉพาะนักศึกษาที่ให้คำปรึกษา
			- P : เฉพาะหลักสูตร
			- S : เฉพาะนักศึกษา
			- T : เฉพาะอาจารย์ทุกคน
- เลือกระดับ ระดับมีตั้งแต่ ระดับ 0 (ต่ำสุด) 9 (สูงสุด)
- Send SMS เลือก Y:YES เมื่อต้องการส่ง SMS N:NO ไม่ต้องการส่ง SMS
- ประกาศวันที่ หมายถึง วันที่เริ่มประกาศ วันสุดท้ายที่ต้องการประกาศ เช่น 10/10/2555 30/10/2555

- คลิกแถบบาร์เพื่อบันทึก ขณะที่พิมพ์ข้อความในช่องต่าง ๆ แถบบาร์จะเป็นรูปดินสอ หากทำ การพิมพ์ข้อความเรียบร้อยทุกช่องแถบให้กดแถบบาร์เพื่อบันทึก เมื่อบันทึกแล้วรูปดินสอจะหายไป

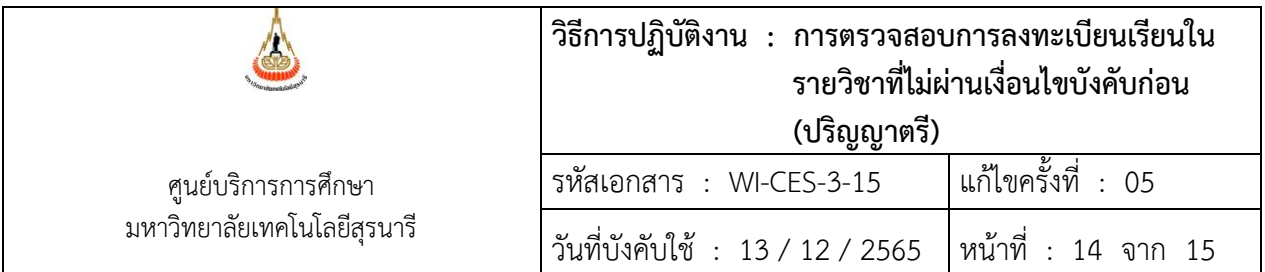

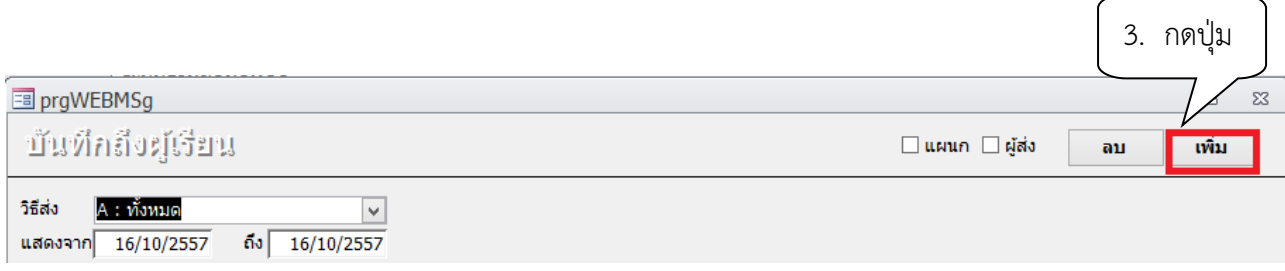

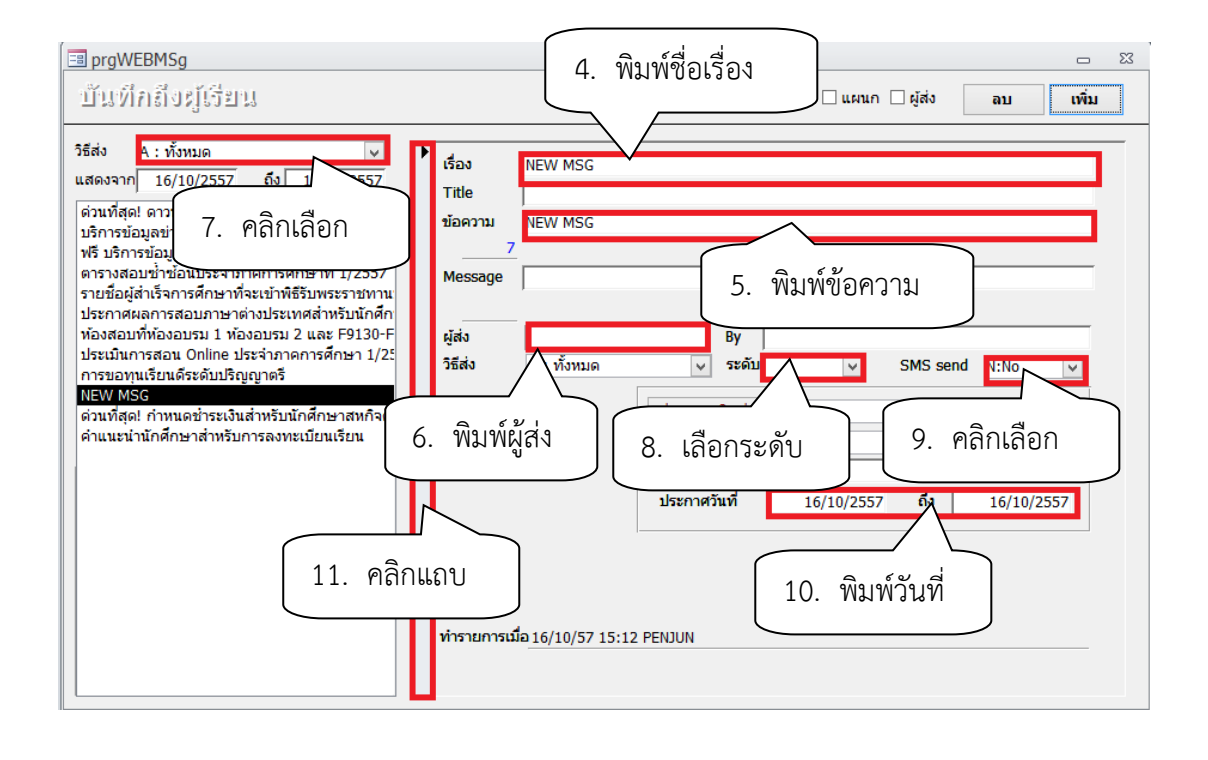

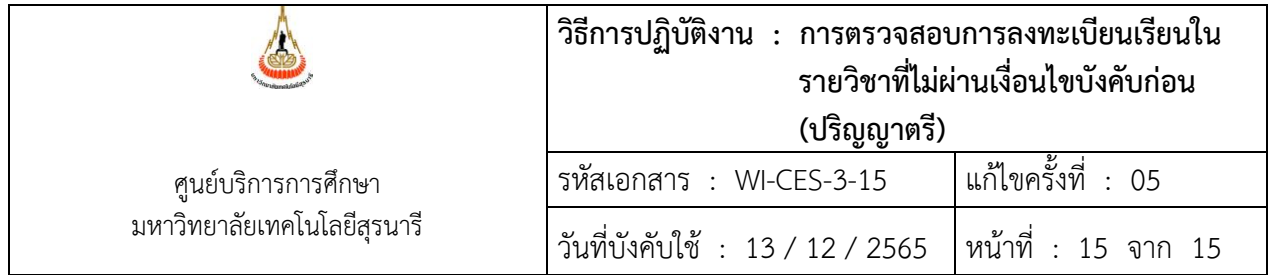

#### **3. ข้อควรระวัง**

- 1. การยกเลิกกลุ่มเรียนทั้งกลุ่มรายวิชา ให้กดปุ่ม Process
- 2. ลดรายวิชาจำนวนมาก ให้คลิกเลือก และกดปุ่ม Process
- 3. การยกเลิกกลุ่มเรียนระบบจะปรับคืนเงินค่าลงทะเบียนให้อัตโนมัติ
- 4. ตรวจสอบการลดรายวิชา
	- โดยเข้าสู่ระบบลงทะเบียน เลือกเมนูระเบียนนักศึกษา
	- เลือกเมนูตรวจสถานะทางการเงิน
	- พิมพ์รหัสนักศึกษา
	- ตรวจสอบรายวิชาที่ลด การคืนเงินจะเป็นตัวเลขในวงเล็บ เช่น ลดรายวิชา 615403 จำนวน 3 หน่วยกิต การคืนเงินจะเป็น (1500)

#### **4. แบบสอบทานการปฏิบัติงาน (Check list)**

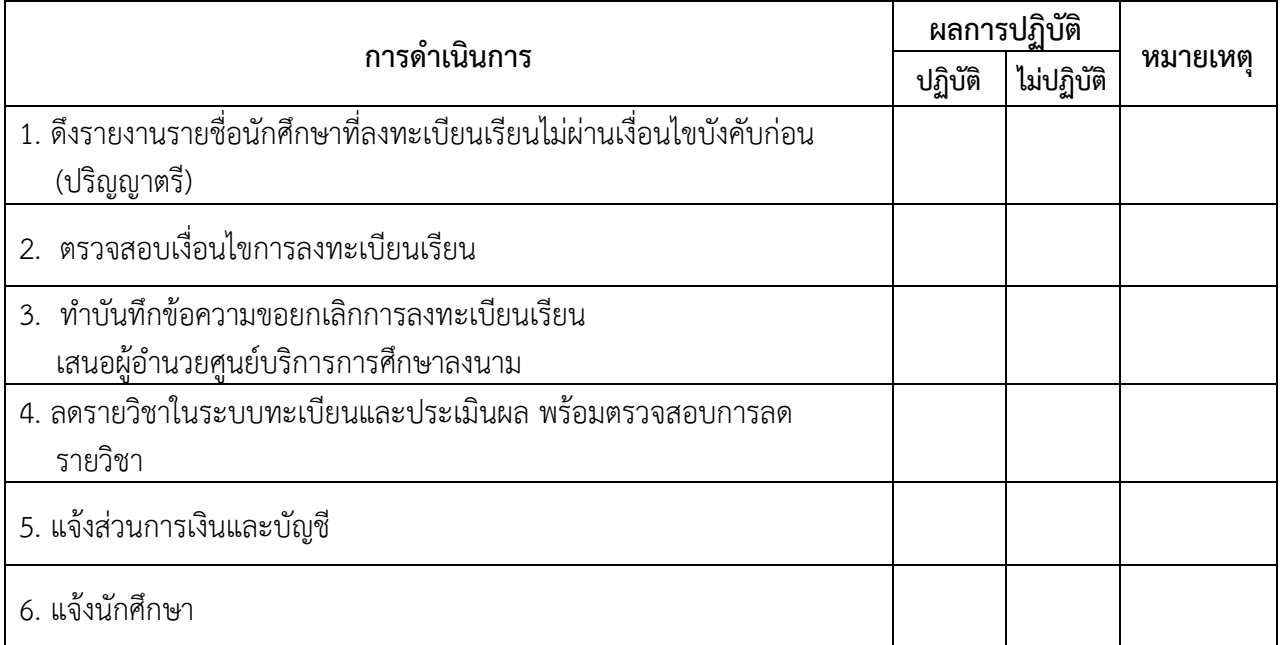